# **Wisconsin Child Care Regulatory System (WISCCRS)**

**User Guide**

# **Public School, Out-of-State and Training Facilities**

# **September 28, 2018**

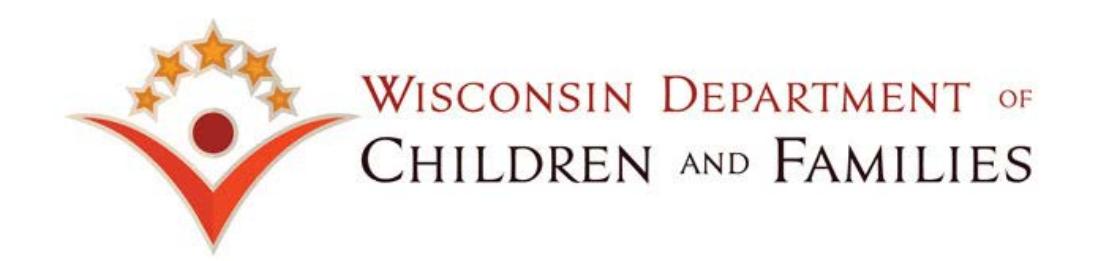

### **Contents**

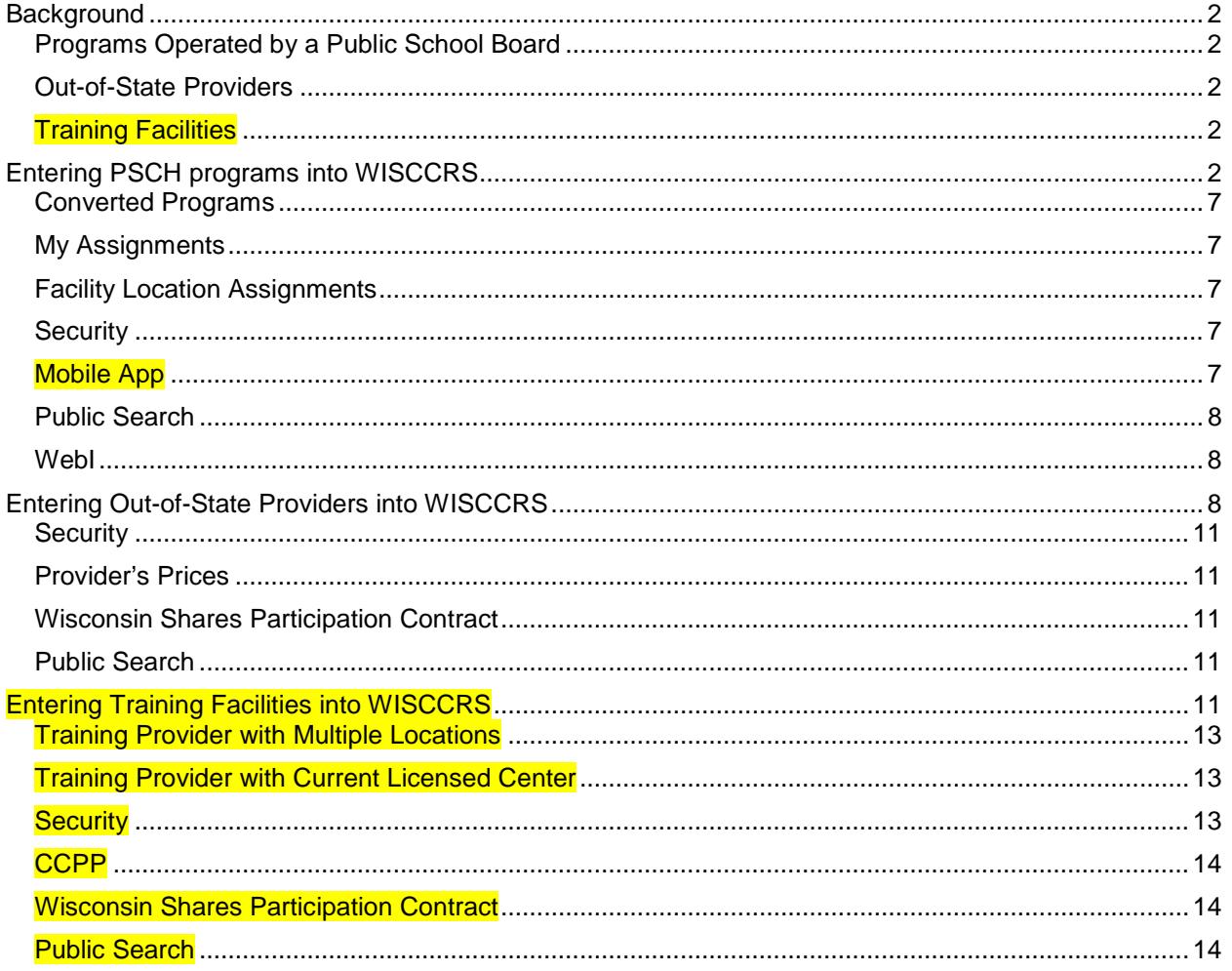

## <span id="page-2-0"></span>**Background**

This user guide explains how to enter the following programs:

- 1. Public School Programs
- 2. Licensed/Certified programs in neighboring states
- 3. Training Facilities

### <span id="page-2-1"></span>**Programs Operated by a Public School Board**

The Bureau of Early Care Regulation (BECR) monitors license-exempt providers, (programs operated by a public school board (PSCH) in limited health and safety areas due to requirements of the Child Care and Development Block Grant (CCDBG) Act of 2014.) In the past, public school programs have been entered into CSAW by county/tribal subsidy agency staff if the program is serving Wisconsin Shares children. Since the licensing staff will be monitoring these programs, WISCCRS has been enhanced to allow licensing staff to enter them into WISCCRS instead of the CSAW system.

### <span id="page-2-2"></span>**Out-of-State Providers**

Licensed and certified programs that are located outside Wisconsin sometimes enroll children served by the Wisconsin Shares Program. The provider records will be entered by the BECR Central Office staff.

### <span id="page-2-3"></span>**Training Facilities**

Training facilities that offer early childhood courses, must be able to submit caregiver background checks on enrolled students who will be working in child care centers as Student Interns or Student Teachers. After 10/1/18, BECR Central Office Staff will be entering these facilities into WISCCRS.

# <span id="page-2-4"></span>**Entering PSCH programs into WISCCRS**

The steps below have an asterisk \* if the step is mandatory for creating a PSCH program.

- 1. Conduct a search using the Tax ID, name, and address to find out if the program already exists in WISCCRS.
	- a. If the applicant has history in WISCCRS and the previous category is PSCH, start a new application by clicking on the *Initial* button. If it is currently an open program, see the *Converted Programs* section later in this document.
	- b. If the applicant exists in WISCCRS but the previous category is NOT PSCH, start a new location. WISCCRS does not allow the same location to have PSCH and licensed/certified category.
	- c. If the applicant has no history in WISCCRS, start a new application by clicking the *New* link in the upper navigation bar and complete the steps below.

1. \*Complete the *Applicant Basic Details* screen:

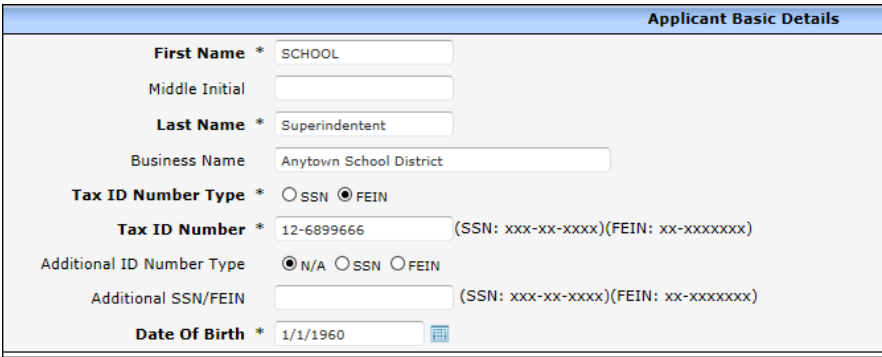

2. \*Complete the *Facility/Location Address* by entering the physical address of the program.

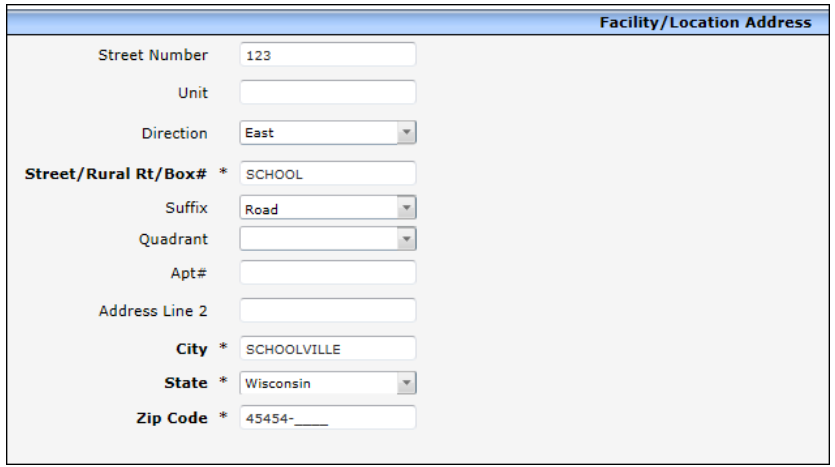

- 3. \*On the *Location Details* screen, complete the required sections.
	- a. On the *Application Details* section, enter *Public School* as the *Application Type*.
	- b. Enter *Application Mode* as follows:
		- i. **Initial**: Applicant without prior history.
		- ii. **Continuation**: Choose this for programs that have been converted from CSAW and have an active category. PSCH programs are not required to submit a continuation application. However, the category will be 48 months in length so an assessment can be done if the program still needs monitoring (continue serving Wisconsin Shares children).
		- iii. **Relocation**: Choose this value when a PSCH is relocating to a new site.
	- c. Enter application dates.

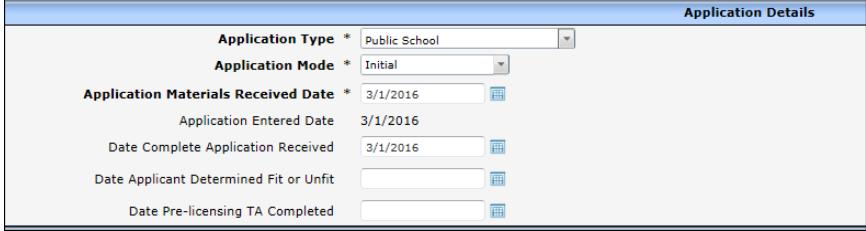

d. Complete the *Facility/Location Contact Details* section. The *Do you intend to participate in YoungStar* should be marked *Yes* for these programs so the system will automatically generate the *FIS Provider Letter*.

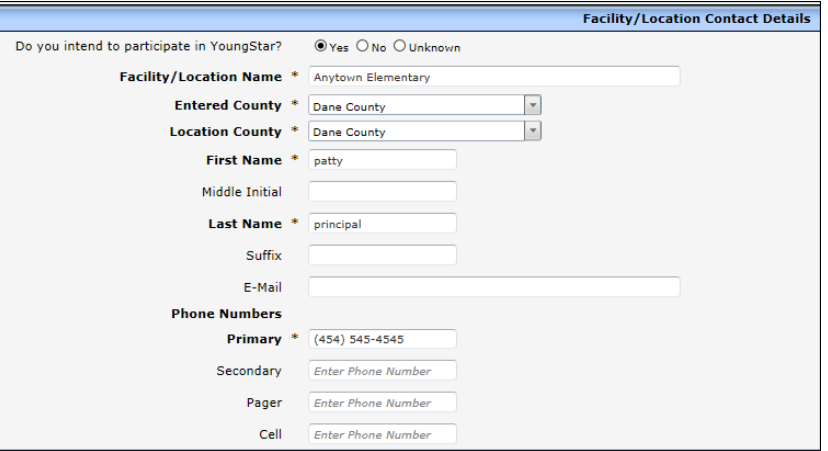

e. Complete the *Child Care Center Information* section.

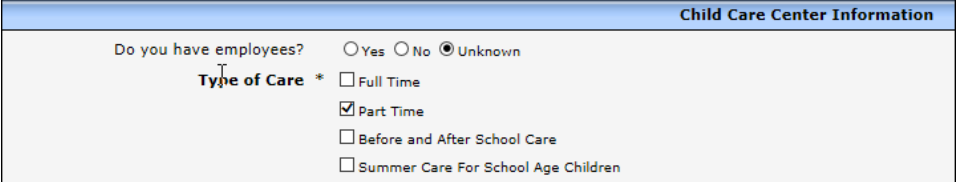

4. \*Most of the fields on the *Applicant* screen have been populated by data entered on the previous fields, except the W9 Details section. Choose *Public School* as the *Business Type* and click on the *Corporation/Non Profit/Government* radio button.

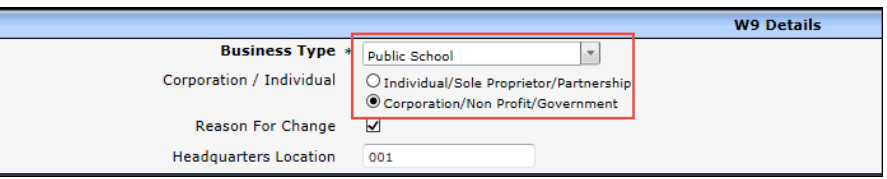

- 5. *Other Licenses* screen: Optional
- 6. *DOR Requests:* Does not apply to PSCH programs.
- 7. *DWD Requests*: Does not apply to PSCH program.
- 8. *Documents (Applicant):* Upload applicable documents.

#### **Location related screens:**

- 9. *Subsidy Details* screen: Can be updated, if necessary.
- 10. *Pets*: Can be updated, if needed.
- 11. *Other Licenses*: Can be updated, if needed.
- 12. *Transportation*: Can be updated, if needed
- 13. *Insurance*: Can be updated, if needed.
- 14. *Comments*: Can be updated, if needed.
- 15. *Alternate Address*: Can be updated, if needed.
- 16. *Transactions*: No fees are automatically generated for PSCH programs. The screens may be updated if potential fees need to be recorded.
- 17. \**Individuals*: Import the applicant into the Individual module. The *Role* for the applicants for PSCH should be marked *Applicant/Licensee – Exempt*. Like other governmental programs, background checks are not needed for these applicants. If other individuals are entered into WISCCRS (employees, etc.), those individuals are subject to the background checks.
- 18. *\*Monitoring Plan:* A monitoring plan is required to grant a category. *Public School* has been added as a value to be used with the PSCH programs.

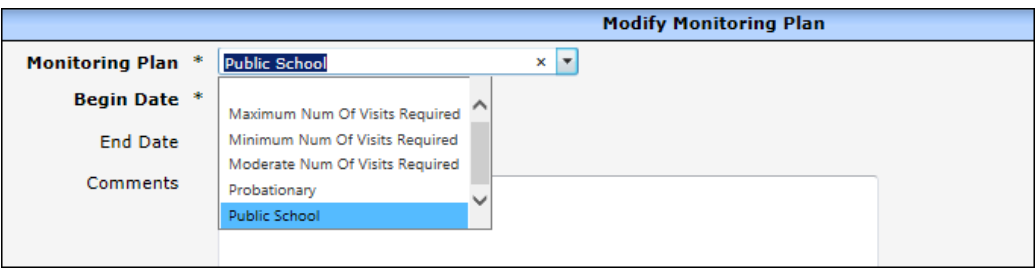

19. *Site visit:* Any site visit completed for a PSCH program must be entered directly into WISCCRS. The initial site visit is entered into WISCCRS as Initial Licensing Study. The Mobile App will be updated later to include these programs.

When entering a new PSCH program that has not yet had a visit done, choose *No Site Visit – Public School* as the *Primary Visit Reason.* This visit will allow you to bypass the validation for a visit when approving the category. For ongoing programs, *Monitoring for Licensing* will be used. A site visit is required before a category can be granted.

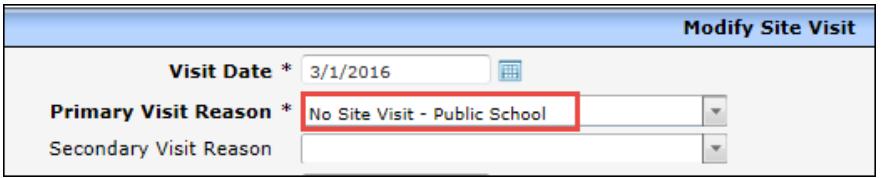

**Site Visits New Site Visit Visit** Date of<br>Next Visit Date of<br>Visit Du Type<br>Of Visit Date<br>Of Visit  $09/01/16$ Follow-up<br>Follow  $09/01/17$ License Monitoring For Licensing License 03/01/16 No Site Visit - Public School 03/01/17

#### The Next Visit Due Date is automatically set at 12 months from the latest visit.

#### **Monitoring Standards:**

Monitoring standards can be entered for the PSCH programs, but the visits are not brought to the Public Search until later. The *Print Non-Compliance* button has been disabled for these programs because no violations will be issued.

20. *Complaints*: Complaints or self-reports can be entered into WISCCRS in the same manner as they are entered for licensed programs. Complaints received on these programs will be referred to the Public School District. Choose *School Board* as the *Referred To* value.

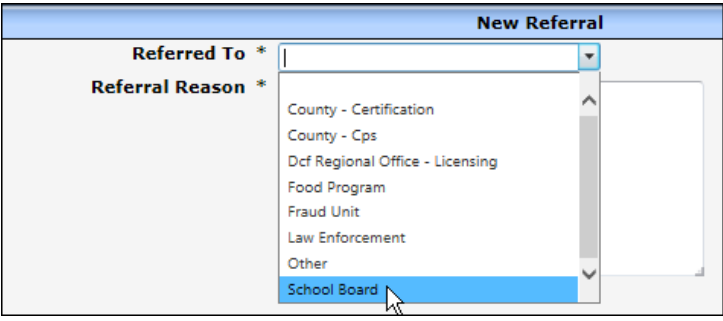

21. *Enforcements*: No enforcements can be entered for a PSCH program.

The functionality of the rest of the screens listed under the *Location* header function the same way as they do for licensing.

- 22. *\*Hours of Operation:* Enter Hours of Operation and Capacity.
- 23. *Checklist*: This is not mandatory for PSCH programs but is updatable if needed.
- 24. *\*Decision:* Complete the *Decision* page to mark the application approved.

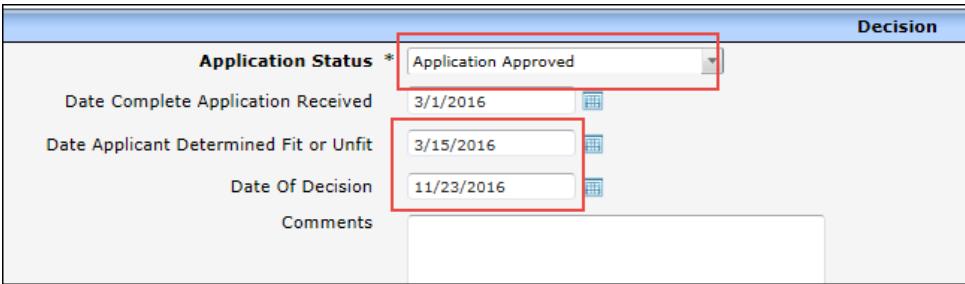

25. *\*Category*: Grant a category for the program. The length will be four years. Note that the *Mode* for the PSCH will always be *Regular*.

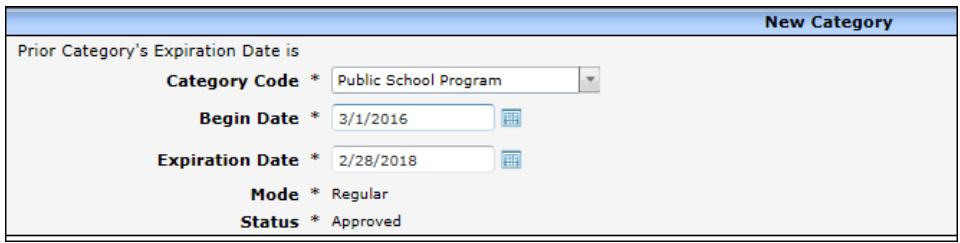

- 26. *\*Original License Date:* Enter the category begin date into this date field.
- 27. *\*Ages Served:* Enter the age range the program is serving.
- 28. *Conditions*: This screen is updatable, but not mandatory.
- <span id="page-6-0"></span>29. *\*Grant Regulation:* Click on the Grant Regulation button so the program details are sent to CSAW and the YS CMS.

### **Converted Programs**

Public School programs that had active category in CSAW, have been converted into WISCCRS**.** When a new application is received for these programs, take the following steps:

1. End the PSCH category that is in *Conversion* status.

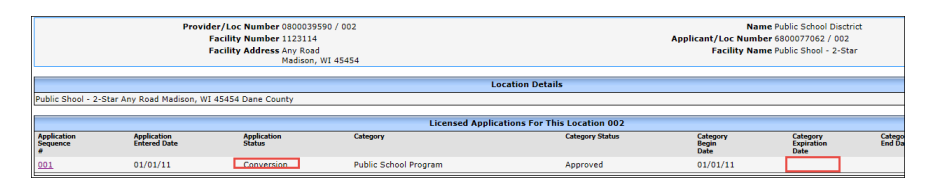

2. After the category is ended, the *Initial* button displays. Click on the *Initial* button to start a new application. Choose *Continuation* as the Mode.

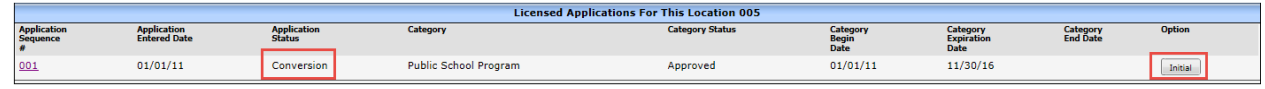

- 3. Complete the *Application Details* pages.
- 4. Complete the *Location* page by entering data into the mandatory fields (*Center Contact, Phone, Type of Care* and *Original License* Date).
- 5. On the Individuals page, choose *Select Individuals from other Locations* link. Import individuals if they exist. If not, add a new individual. The *Role* should be *Applicant/Licensee – Exempt*.
- 6. Enter monitoring plan.
- 7. Enter a site visit.
- 8. Enter hours of operation*.*
- 9. On the *Decision* page, change the *Application Status* to *Application Approved* and enter the *Date of Decision.*
- 10. Create a new category.
- 11. Enter ages served.
- 12. Grant Regulation.

### <span id="page-7-0"></span>**My Assignments**

The PSCH programs assigned to a Licensing Specialist will appear on the *My Assignment* module if there is a site visit with a *Next Visit Due Date*. Programs converted from CSAW will not appear in the *My*  Assignment module until a new PSCH application has been created in WISCCRS with a site visit. PSCH programs have also been added to the Licensing Checklist App.

### <span id="page-7-1"></span>**Facility Location Assignments**

Like the licensed programs, PSCH programs can be assigned to a Licensing Specialist.

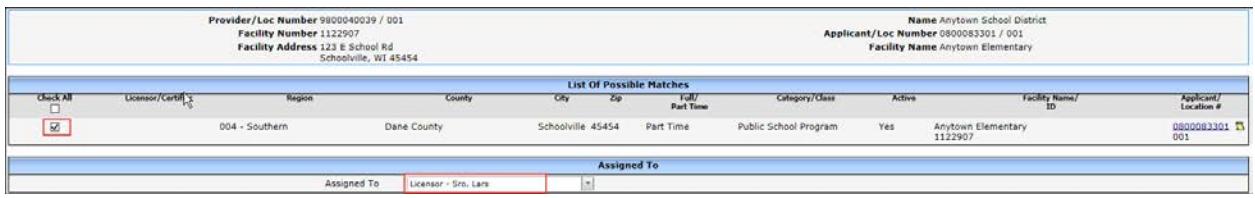

### <span id="page-7-2"></span>**Security**

Users with licensing update access can enter the public school programs into WISCCRS for the counties they have access to.

### <span id="page-7-3"></span>**Mobile App**

Visits to the PSCH programs can now be done using the Licensing Checklist app.

### <span id="page-8-0"></span>**Public Search**

<span id="page-8-1"></span>PSCH site visit information will not be transferred onto the Public Search until a later date.

### **WebI**

<span id="page-8-2"></span>WebI reports have been modified and now include information on these programs.

## **Entering Out-of-State Providers into WISCCRS**

If a regulated (licensed or license exempt) provider located outside the State of Wisconsin is caring for a Wisconsin Shares child, those providers must be entered into WISCCRS. The provider must submit the following information:

- A copy of the license/certificate from the state the program is located in.
- A W9 form that lists the provider's *Tax I*D and *Type*.
- Wi Shares Contract at<https://dcf.wisconsin.gov/files/forms/doc/2587.docx>
- Provider prices (if licensed). The prices are submitted to the County that will be creating Wisconsin Shares authorizations (Entered County).

Below are steps on how to enter a provider located outside the state.

- 1. Conduct a search using the Tax ID, name and address to find out if the program already exists in WISCCRS.
	- a. If the applicant has history in WISCCRS, start a new application by clicking on the *Initial*  button on the Application screen.
	- b. If the applicant has no history in WISCCRS, start a new application by clicking the *New* link in the upper navigation bar and complete the steps below.
- 2. *New Applicant* Page: Complete all fields on this page using the W9 form submitted by the provider.

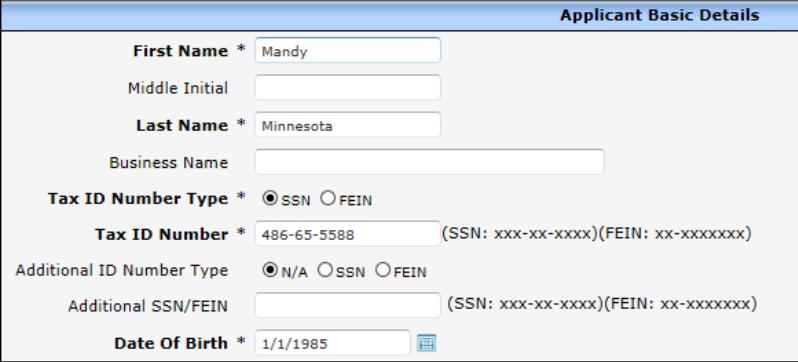

3. L*ocation Address*: Enter the address as listed on the License/Certificate.

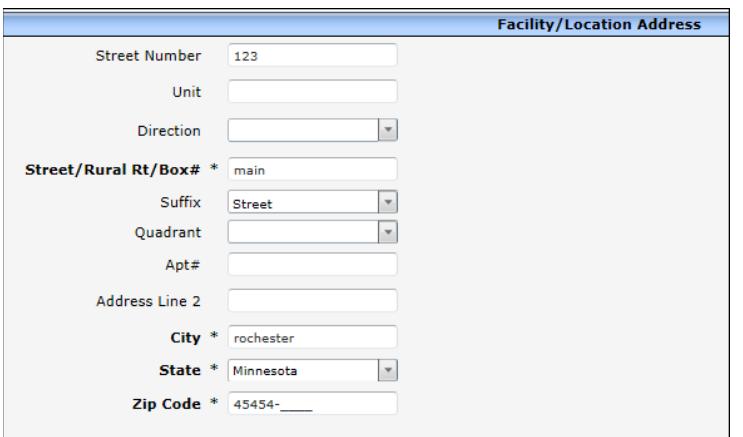

#### 4. *Location Details* page:

Complete the required sections.

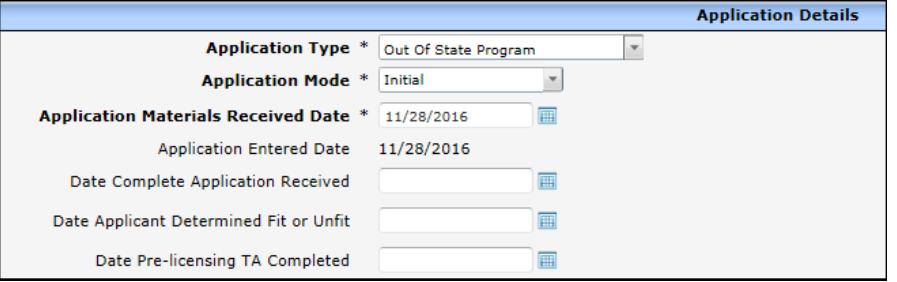

- a. On the *Application Details* section, enter *Out of State Program* as the *Application Type*.
- b. Enter *Application Mode* as follows:
	- i. **Initial**: Applicant without prior history.
	- ii. **Continuation**: Choose this for programs that have been converted from CSAW and have an active category and a license/certification renewal has been received.
	- iii. **Relocation**: Choose this value when a program has relocated to a new site.
- c. Enter *Application Materials Received Date*.
- d. Facility/Location Contact Details:

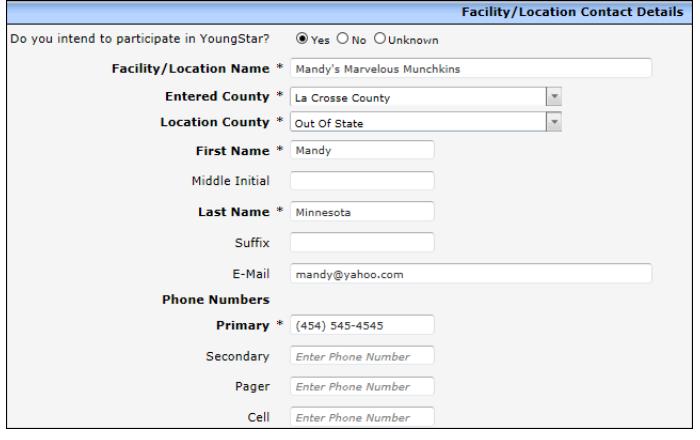

Below is a table that describes each value in this section in more detail.

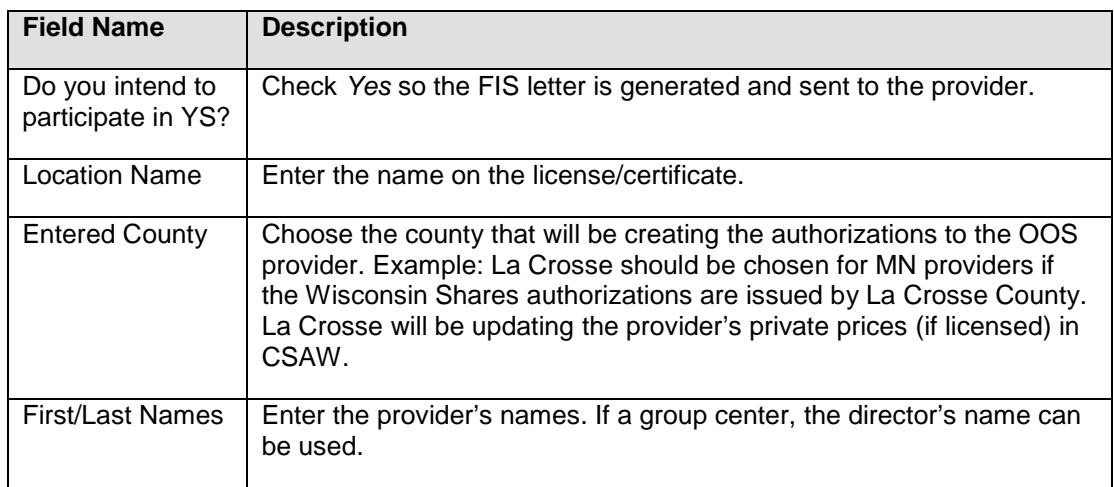

e. *Child Care Center Information*: Choose the *Type of Care*.

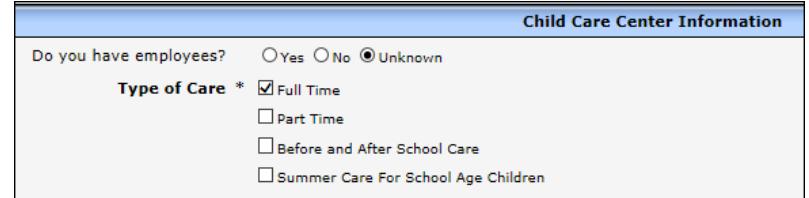

#### 5. *Applicant* page:

The information on this page is populated by the first two screens in the driver flow. In the *W9 Details* section, choose the *Business Type* indicated on the W9 form. Also, make sure that the Headquarters Location is set to reflect the active site (if multiple sites).

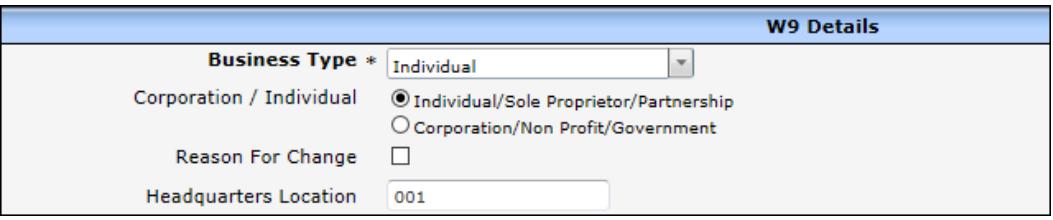

#### 6. *Hours of Operation*:

If the license/certificate received from the state where the provider is regulated includes hours of operation, enter the information into WISCCRS.

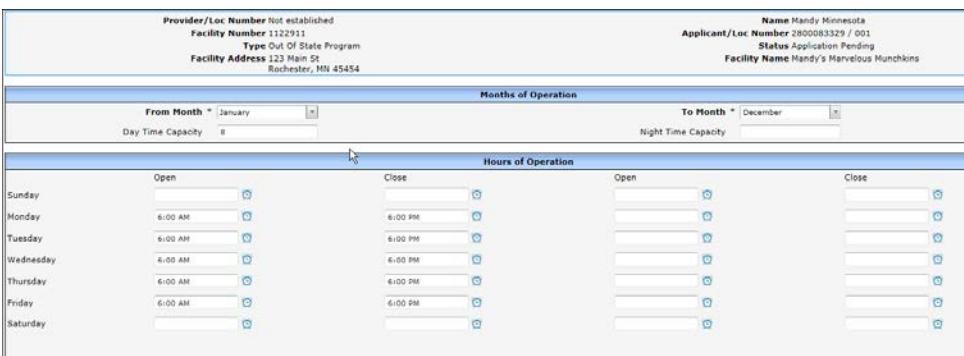

7. *Decision*:

Change the *Application Status* to *Application Approved*. All date fields are required on this page. Enter the date the provider submitted the materials to BECR.

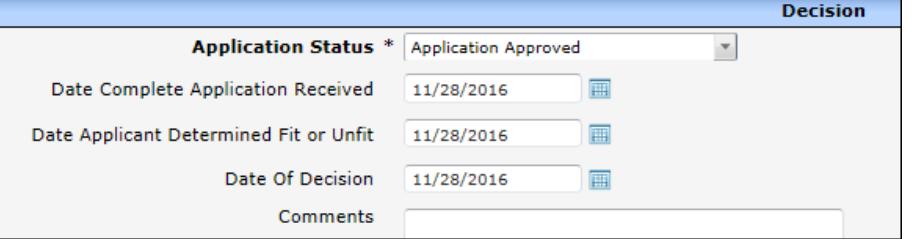

#### 8. *Category*:

Create a category for the program as follows:

- a. *Certified School Age Program:* Choose a program that only cares for children over 7 years of age.
- b. *Inhome Provisional:* Does not apply to OOS providers
- c. *Inhome Regular:* Does not apply to OOS providers
- d. *License Family:* Choose this if the provider is a family provider licensed for 1-8 children, usually cared in the provider's home.

- e. *Provisional Certified:* Choose this if the out-of-state regulation corresponds to WI provisional certification (no entry level training completed).
- f. *Regular Certified*: Choose this if the out-of-state regulation corresponds to WI Regular Certification (entry level training completed).

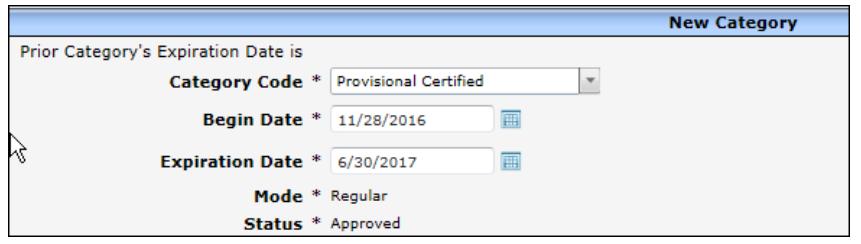

*Begin Date:* enter the date the provider submitted the materials.

- *Expiration Date:* The license/certificate from the neighboring state should have an end date for the regulatory approval. Enter that date as the Expiration Date.
- 9. *Original License Date (Location* Page*)*: Enter the *Category Begin Date* into this field.
- 10. *Ages Served:* If the license/certificate indicates the age range the program is approved to care for, enter the age range.
- <span id="page-11-0"></span>11. *Grant Regulation:* This is not needed for the OOS provider.

### **Security**

<span id="page-11-1"></span>BECR Central Office Staff enters these programs into WISCCRS.

### **Provider's Prices**

If the program is licensed, the provider must submit the prices the program charges to private pay parents to the county that will be creating the Wisconsin Shares authorization (Entered County). The County will add this information into EBT CSAW.

### <span id="page-11-2"></span>**Wisconsin Shares Participation Contract**

The OOS provider must submit signed contract<https://dcf.wisconsin.gov/files/forms/doc/2587.docx> with the copy of the license and the W9 Form to BECR Central Office. BECR staff will forward this form to the YS unit to be entered into the CSAW system.

### <span id="page-11-3"></span>**Public Search**

<span id="page-11-4"></span>The OOS providers are not listed on the Child Care Public Search.

## **Entering Training Facilities into WISCCRS**

Since the training facilities are not serving children, they are entered in the Unregulated Module. To enter these programs into WISCCRS, complete the following steps:

- 1. Access the Administration module from the Home page.
- 2. Then choose the Unregulated Providers link.

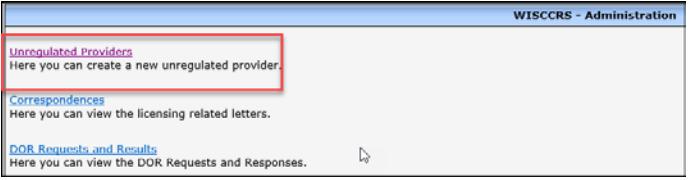

3. On the following screen, enter details about the program. On the Applicant section, only the Business Name is required.

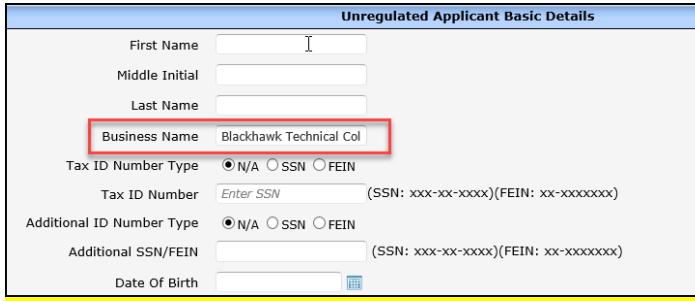

Under the Facility Details, choose Unregulated Training Facility and enter the Facility Name and County. Note that if there are multiple campuses under a training agency, those can be added as new locations under the same provider number.

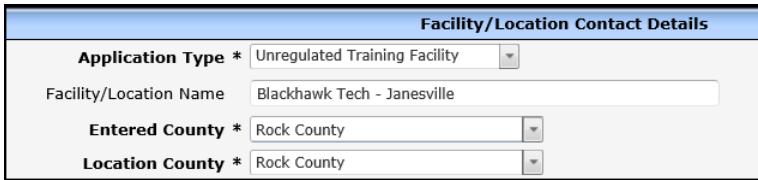

Under the Facility/Location Address, enter the physical address of the facility.

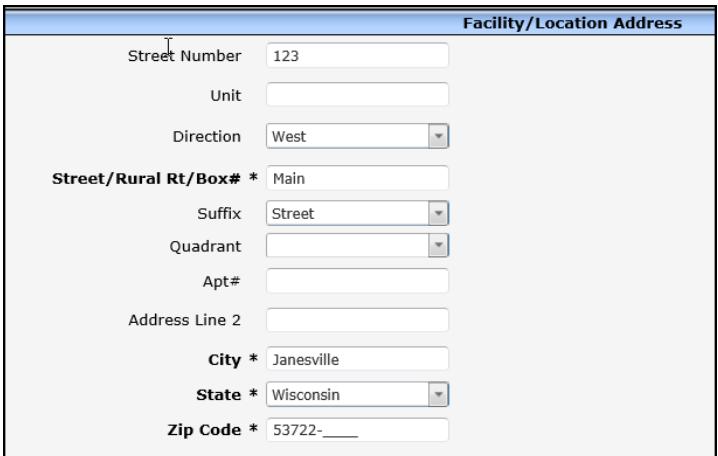

4. On the Location Details, enter the Early Childhood Program contact person. Leave the Do you intend to participate in YS? as Unknown.

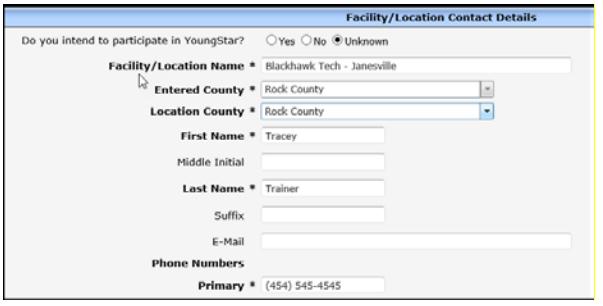

5. Alternate Address: Enter mailing address if applicable.

6. The application type will be Unregulated for these programs. However, a Provider Number will be issued for these programs so that they can submit background check requests for students via the Child Care Provider Portal.

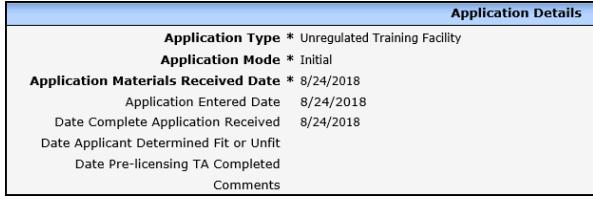

7. When entering individuals to these programs, only two roles are available. The Employment/Residency Begin Date is auto-populated for these individuals.

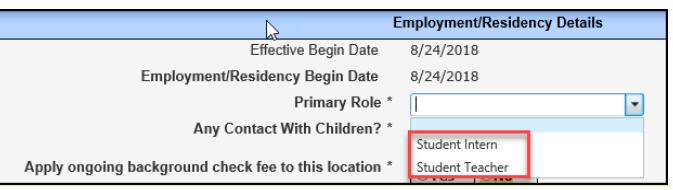

### <span id="page-13-0"></span>**Training Provider with Multiple Locations**

Some training facilities such as technical schools might have multiple campuses that offer early childhood courses. When entering additional locations for a training provider, simply start a new location under the provider.

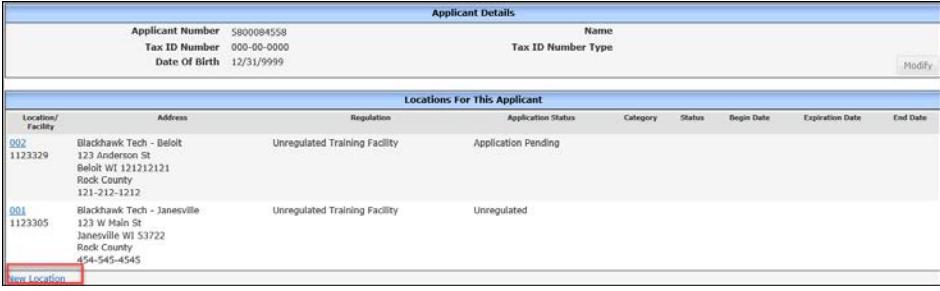

### <span id="page-13-1"></span>**Training Provider with Current Licensed Center**

If the training provider has a current child care program (or has history of a previous one), start a new location under this licensee. Example: Madison College offers early childhood courses but also operates a child care center. In this example, start a new location under Madison College and assign Application Type to be Unregulated Training Facility for the new location.

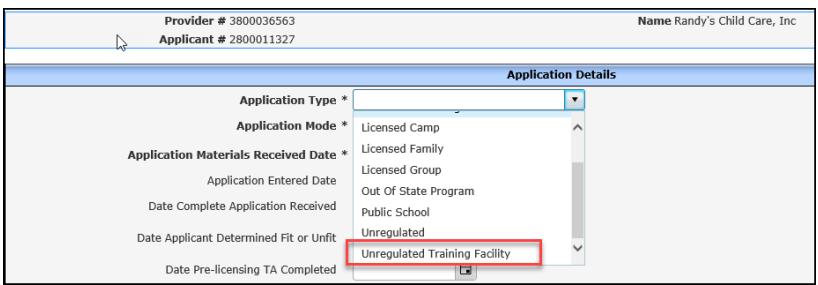

### <span id="page-13-2"></span>**Security**

BECR Central Office Staff will be entering these programs into WISCCRS.

### <span id="page-14-0"></span>**CCPP Access**

County/Tribal Subsidy Agencies approve access to licensed and certified providers. However, since the counties/tribes are not familiar with the training agencies and the background check process, the approvals must be submitted to the DCF Central Office.

### **Provider's Prices**

Since these programs are not transferred to CSAW and they do not serve any children, no prices are entered into EBT CSAW.

### <span id="page-14-1"></span>**Wisconsin Shares Participation Contract**

Since these programs are not transferred to CSAW and they do not serve any children, no YS Contract is entered into EBT CSAW.

### <span id="page-14-2"></span>**Public Search**

These programs are not brought into the Child Care Finder.